# **GUIA DA GUIA DA UNIFESSPA UNIFESSPA**

# Conformidade dos Registros de Gestão

**2023**

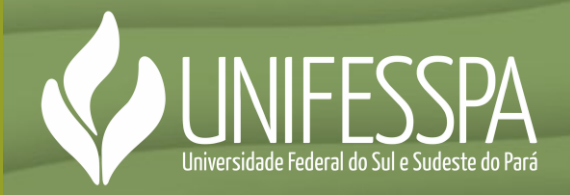

Este Guia dispõe de links para alguns documentos complementares e sites mencionados ao longo do texto. Para acessá-los, clique na palavra ou frase destacada, e pressione a tecla Ctrl do seu teclado para abrir o link**.** 

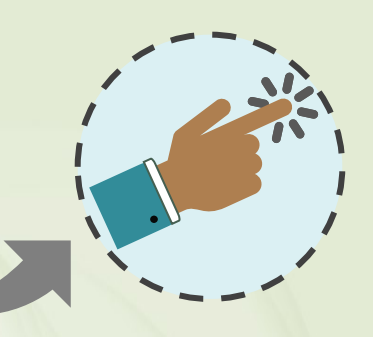

**O ícone ao lado identifica uma página do Guia com hiperlink disponível.**

> Dados Internacionais de Catalogação na Publicação (CIP) Universidade Federal do Sul e Sudeste do Pará Centro de Biblioteca Universitária

U58g Universidade Federal do Sul e Sudeste do Pará. Pró-Reitoria de Administração

> Guia da Unifesspa: conformidade dos registros de gestão 2023 [recurso eletrônico] / Universidade Federal do Sul e Sudeste do Pará, Pró-Reitoria de Administração; elaboração, Manoel Francelino dos Santos Filho ... [et al.]. — 2023.

40 f. : il. color.

 Modo de acesso: https://www.unifesspa.edu.br/ **Bibliografia** 

 1. Universidade Federal do Sul e Sudeste do Pará - Manuais, guias, etc.. 2. Universidade Federal do Sul e Sudeste do Pará - Administração. 3. Transparência na administração pública. 4. Finanças públicas. I. Santos Filho, Manoel Francelino dos [et al.]. II. Título.

CDD: 22. ed.: 378.8115

Elaborado por Alessandra Helena da Mata Nunes – CRB-2/586

### **Universidade Federal do Sul e Sudeste do Pará – Unifesspa**

**FRANCISCO RIBEIRO DA COSTA Reitor** 

### **LUCÉLIA CARDOSO CAVALCANTE RABELO**

Vice-reitora

**GILMARA REGINA LIMA FEIO** Pró-reitora de Pós-graduação, Pesquisa e Inovação Tecnológica

**LÚCIA CRISTINA CAVALCANTE DA SILVA**  Pró-reitora de Extensão e Assuntos Estudantis

**DENILSON DA SILVA COSTA** Pró-reitor de Ensino de Graduação

**JULIANA DE SALES SILVA** Pró-reitora de Desenvolvimento e

### **RAIMUNDO NONATO SANTOS DA SILVA**

Pró-reitor de Administração

Gestão de Pessoas

#### **MANOEL ENIO ALMEIDA AGUIAR**

Secretário de Planejamento e Desenvolvimento Institucional

#### **LEANDRO DE OLIVEIRA FERREIRA** Secretário de Infraestrutura

#### **SEDE**

*Campus* de Marabá – Unidade III Av. Paulo César Fonteles de Lima Filho, s/nº. Bairro Cidade Jardim – Marabá/PA – Brasil [www.unifesspa.edu.br](http://www.unifesspa.edu.br/)

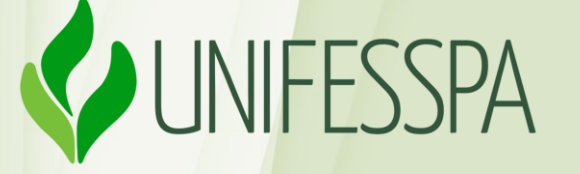

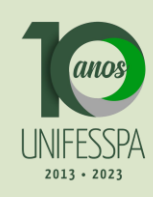

#### **Elaboração**

**MANOEL FRANCELINO DOS SANTOS FILHO** Divisão de Contabilidade – Dicon – DFC/Proad

#### **HELTON FRANK ARAÚJO DE FREITAS MARIA GLÁURIA LEAL DOS SANTOS MARCELO ALVES OLIVEIRA**

Gerência de Conformidade de Registro de Gestão – Gecong – Dicon/DFC/Proad

#### **EMILYN ALVES DE SOUZA**

Coordenadoria de Prestação de Contas – CPcont – Dicon/DFC/Proad

#### **Contribuição**

#### **Diagramação e Arte**

#### **RODRIGO BUENO BORGES**

Diretoria de Finanças e Contabilidade – DFC/Proad

#### **EUMAR DA SILVA COELHO** Divisão de Informações Institucionais – Dinfi/Seplan

#### **Revisão e Facilitação de Conteúdo**

**EUMAR DA SILVA COELHO** Divisão de Informações Institucionais – Dinfi/Seplan

#### **HUGO ROGÉRIO HAGE SERRA**

Coordenadoria de Informações Estatísticas – Cinfe – Dinfi/Seplan

#### **Pró-Reitoria de Administração – Proad**

Unidade Responsável

#### **Diretoria de Finanças e Contabilidade – DFC**  Subunidade Responsável

Guia de Conformidade dos Registros de Gestão da Unifesspa **4**

# **SUMÁRIO**

 Apresentação ............................ **[08](#page-7-0)** Base legal .................................. **[10](#page-9-0)** Conceitos & finalidades........... **[11](#page-10-0)** Responsabilidades ................... **[13](#page-12-0)** Fluxos & procedimentos ......... **[15](#page-14-0)** Resultado da conferência ....... **[24](#page-23-0)** Anexos ....................................... **[26](#page-25-0)** Referências ............................... **[40](#page-39-0)**

# **LISTA DE SIGLAS**

**ATUCONFREG –** Atualiza Conformidade de Registro de Gestão **ATUUG –** Atualiza Unidade Gestora **Cinfe –** Coordenadoria de Informações Estatísticas **CONCONFREG –** Consulta Conformidade de Registro de Gestão **CONRESTREG –** Consulta Restrição de Registro de Gestão **CONFDOC** – Conformidade Documental **CPcont –** Coordenadoria de Prestação de Contas **DH –** Documento Hábil **Dinfi –** Divisão de Informações Institucionais **IES –** Instituição de Ensino Superior **IMPCONFREG –** Imprime Conformidade de Registro de Gestão **Gecong –** Gerência de Conformidade de Registro de Gestão **PI –** Plano Interno **PTRes –** Plano de Trabalho Resumido **Serpro –** Serviço de Processamento de Dados **UGR –** Unidade Gestora de Recursos **DAR –** Documentos de Arrecadação Municipal **Darf –** Documentos de Arrecadação de Receitas Federais **DFC –** Diretoria de Finanças e Contabilidade **Dicon –** Divisão de Contabilidade **Gecong –** Gerência de Conformidade de Registro de Gestão

**GPS –** Guias da Previdência Social

**GRU –** Guias de Recolhimento da União

**IN –** Instrução Normativa

**NBC TSP –** Normas Brasileiras de Contabilidade Técnicas do Setor

Público

- **NC –** Notas de Crédito
- **ND –** Notas de Dotação
- **NE –** Notas de Empenho
- **NS –** Notas de Sistemas
- **OB –** Ordens bancárias
- **Pcasp –** Plano de Contas Aplicado ao Setor Público
- **PF –** Programações Financeiras
- **Proad –** Pró-Reitoria de Administração
- **RO –** Registros Orçamentários
- **Seplan –** Secretaria de Planejamento e Desenvolvimento Institucional
- **Siafi –** Sistema Integrado de Administração Financeira do Governo

Federal

- **Sicaf –** Sistema de Cadastramento Unificado de Fornecedores
- **STN –** Secretaria do Tesouro Nacional
- **TCU –** Tribunal de Contas da União
- **UG –** Unidade Gestora

**Unifesspa –** Universidade Federal do Sul e Sudeste do Pará

## **01 Apresentação**

<span id="page-7-0"></span>O dia-a-dia de uma universidade, tal como o que presenciamos na Universidade Federal do Sul e Sudeste do Pará – Unifesspa, não se restringe apenas ao cotidiano de aulas, de pesquisa e de ações voltadas para a extensão. Em conjunto com essas atividades tão comuns para a vida de estudantes, de professores, enfim, para a comunidade universitária em geral, o universo contábil é tão necessário para a manutenção da universidade quanto às aulas. É pelo orçamento, pela execução financeira, pelo patrimônio institucional (além de outros fatores) que a universidade consegue dar condições materiais para a formação humana das pessoas em geral.

Com a finalidade de apresentar os principais aspectos da Conformidade dos Registros de Gestão, evidenciar as principais rotinas e demonstrar os procedimentos para a sua efetiva realização no âmbito da Unifesspa, a Divisão de Contabilidade – Dicon –, da Diretoria de Finanças e Contabilidade – DFC –, da Pró-Reitoria de Administração – Proad – apresenta o Guia de Conformidade dos Registros de Gestão da Unifesspa.

A importância deste Guia, além de demonstrar a transparência dos procedimentos executados no Sistema Integrado de Administração Financeira do Governo Federal – Siafi, realizados no âmbito da Unifesspa, no que tange aos aspectos orçamentários, financeiros e patrimoniais, reside no papel fundamental que a Conformidade dos Registro de Gestão desempenha na gestão de riscos.

Nesse sentido, este Guia auxilia na mitigação dos riscos atinentes às operações mencionadas, uma vez que ele padroniza as ações da IES, além de corroborar nos procedimentos sejam executados de acordo com os normativos legais, bem como segue as melhores práticas de governança.

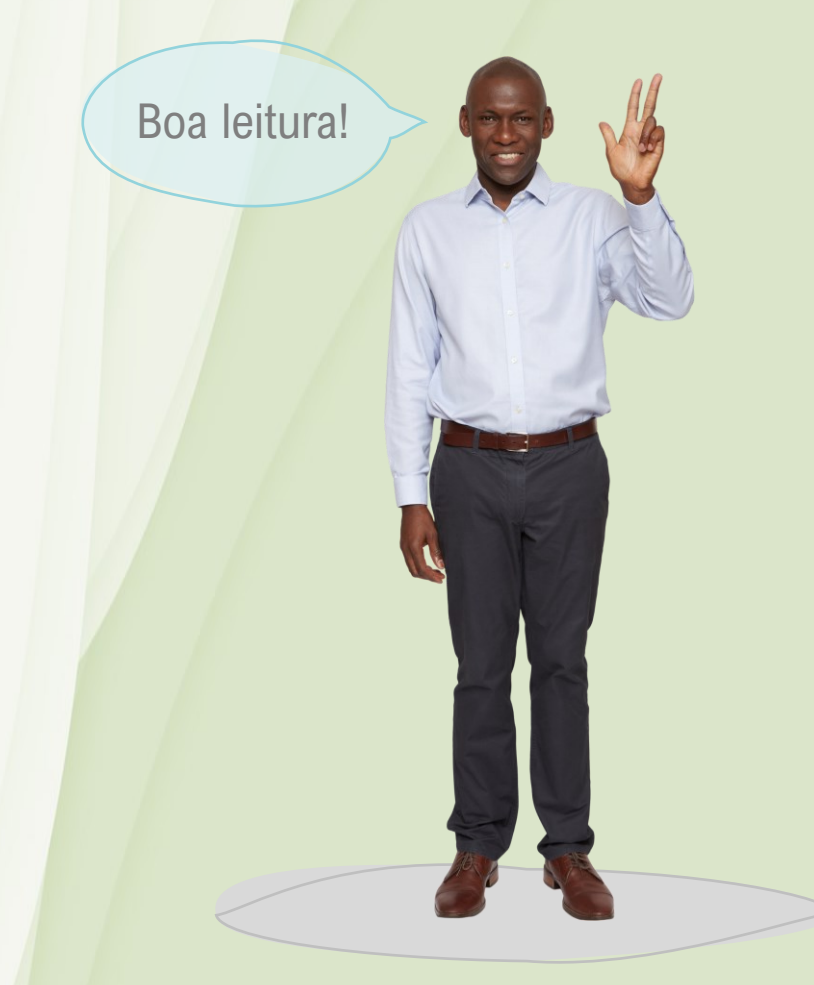

# **02 Base legal**

<span id="page-9-0"></span>

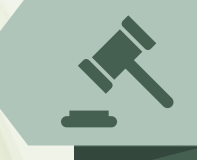

As rotinas de Conformidade dos Registro de Gestão na Unifesspa possuem, como base legal, a Instrução [Normativa](https://www.gov.br/arquivonacional/pt-br/siga/agenda/seminarios/iii-encontro-tecnico-dos-integrantes-do-siga-2010/conteudo/instrucao-normativa-no-6-31-out-2007-stn.pdf/view) N° [06,](https://www.gov.br/arquivonacional/pt-br/siga/agenda/seminarios/iii-encontro-tecnico-dos-integrantes-do-siga-2010/conteudo/instrucao-normativa-no-6-31-out-2007-stn.pdf/view) da Secretaria do Tesouro Nacional – STN, expedida em 31 de outubro de 2007, que disciplina os procedimentos relativos ao registro das Conformidades Contábil e de Registro de Gestão, e a [Macrofunção](https://sisweb.tesouro.gov.br/apex/cosis/manuais/siafi/020314) 02.03.14 do Manual do Siafi – Conformidade de Registro de Gestão. Esta Macrofunção detalha os procedimentos mencionados na Instrução Normativa STN nº 6, de 31/10/2007.

> Fundamentação legal da conformidade dos registros de gestão:

✓**IN 06 – STN**, de 31/10/2007 ✓**Macrofunção 02.03.14**  do Manual do Siafi

## **03 Conceitos & Finalidades**

<span id="page-10-0"></span>De acordo com a Instrução Normativa N° 06/2007 – STN – já citada, **a conformidade de registro de gestão consiste na certificação dos registros dos atos e fatos da execução orçamentária, financeira e patrimonial incluídos no Siafi**. Esse verificação visa garantir que os atos e fatos em questão foram realizados em observância às normas vigentes e mediante documentos que comprovem as operações.

Consoante à Macrofunção 02.03.14 – Conformidade de Registro de Gestão – do Manual do Siafi, a finalidade é verificar:

Se os registros dos atos e dos fatos de execução orçamentária, financeira e patrimonial, efetuados pela Unidade Gestora Executora, foram realizados em observância às normas vigentes;

A existência de documentação que suporte as operações registradas.

Outro ponto a se destacar é que a conformidade de gestão é considerada um instrumento que subsidia o processo de análise da conformidade contábil, conforme pode ser observado no item [2.1.2](https://sisweb.tesouro.gov.br/apex/cosis/manuais/siafi/020315) da Macrofunção 02.03.15 – [Conformidade](https://sisweb.tesouro.gov.br/apex/cosis/manuais/siafi/020315) Contábil, do Manual do Siafi :

**A Conformidade Contábil terá como instrumentos adicionais** que subsidiam o processo de análise: as Normas Brasileiras de Contabilidade Técnicas do Setor Público (NBC TSP), o Plano de Contas Aplicado ao Setor Público - PCASP, a tabela de eventos, **a Conformidade dos Registros de Gestão** e outras ferramentas que subsidiem o processo de análise realizado pelo responsável de seu registro.

É importante frisar que a verificação dos procedimentos da conformidade de gestão, para atestar sua aderência à norma vigente e aos documentos de suporte, não deve ser confundida com a auditoria, conforme ressalta o Tribunal de Contas da União – TCU – no Tutorial de Conformidade de Registro de Gestão (2021), uma vez que:

**A conformidade de registros de gestão não é uma auditoria e, consequentemente, o servidor formalmente designado como responsável por ela, doravante denominado conformista, não exerce, neste caso específico, a função de auditor**

<span id="page-12-0"></span>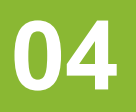

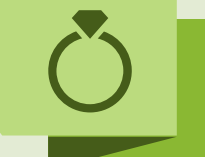

### **04 Responsabilidades**

No que se refere às responsabilidades pelo assentamento da Conformidade dos Registros de Gestão, de acordo com o art. 8º da IN Nº 06/2007 – STN, essa atividade será exercida por servidor formalmente designado pelo Gestor Máximo da Unidade Gestora, e o nome do servidor em questão, assim como do seu substituto legal, passam a constar no Rol de Responsáveis da Instituição, porém sem a função de emitir documentos.

No âmbito da Unifesspa, atualmente, o registro da Conformidade dos Registros de Gestão é feito por dois servidores lotados na Pró-Reitoria de Administração (Proad), designados mediante portaria assinada pelo Reitor.

Em casos justificados de impossibilidade da Unidade Gestora designar servidores distintos para registrar a conformidade dos registros de gestão, a conformidade será registrada pelo próprio Ordenador de Despesa.

(Art. 8º, § único da IN Nº 06/2007 – STN)

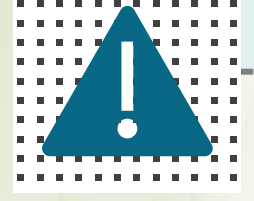

Cabe salientar que, independentemente da responsabilidade atribuída ao responsável pela conformidade dos registros de gestão, a responsabilidade pela análise da consistência dos registros dos atos e dos fatos de execução orçamentária, financeira e patrimonial efetuados na Unidade Gestora Executora é do Ordenador de Despesa ou do Gestor Financeiro (IN STN Nº 06/2007).

A fim de que os procedimentos sejam realizados com isonomia, a legislação prevê que deve haver a separação das atribuições, preservando em figuras distintas, o responsável pela emissão dos documentos, o responsável pela Conformidade de Gestão e o contador responsável pela Conformidade Contábil, conforme explica a ilustração:

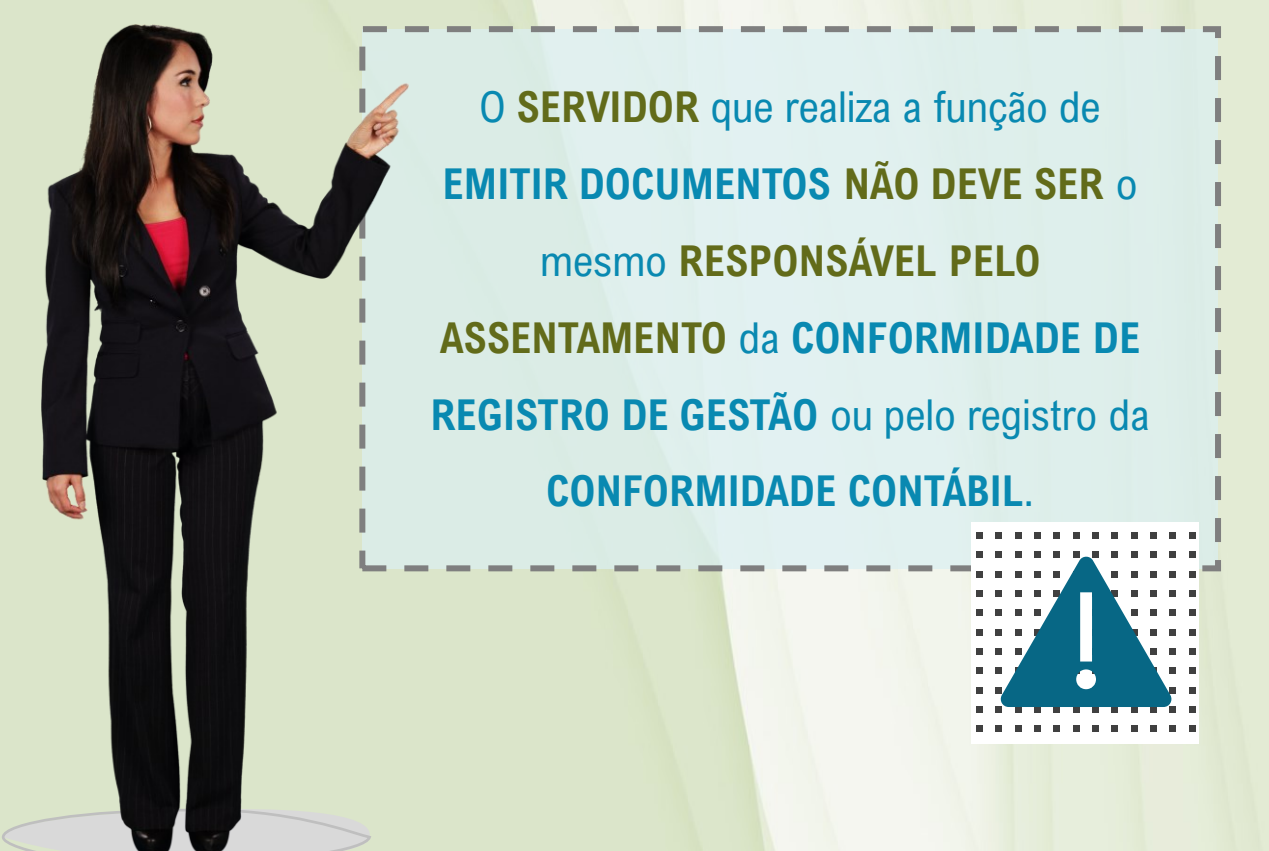

# <span id="page-14-0"></span>**05 Fluxos & Procedimentos**

Com relação aos procedimentos, diariamente, o servidor responsável pela conformidade deve analisar o relatório "Conformidade de Registro de Gestão" – extraído do Siafi – por meio da transação **>IMPCONFREG**, no qual constam todos os registros do dia, com exceção daqueles definidos pela Coordenação-Geral de Contabilidade para serem gerados automaticamente.

Para realizar o registro da conforme de gestão, o servidor designado para tal função deverá possuir o perfil **'CONFDOC'** no Siafi, porém, sem perfil para emissão de documentos. Além disso, deverá estar registrado no rol de responsáveis (**<ATUUG**), juntamente com seu substituto.

> A conformidade dos registros de gestão deverá ser registrada em até 3 dias úteis, a contar da data do registro da operação no Siafi, podendo ser atualizada até a data fixada para o fechamento contábil do mês.

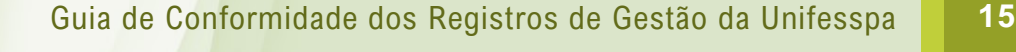

O procedimento para análise dos registros e dos documentos de suporte segue o fluxo apresentado a seguir:

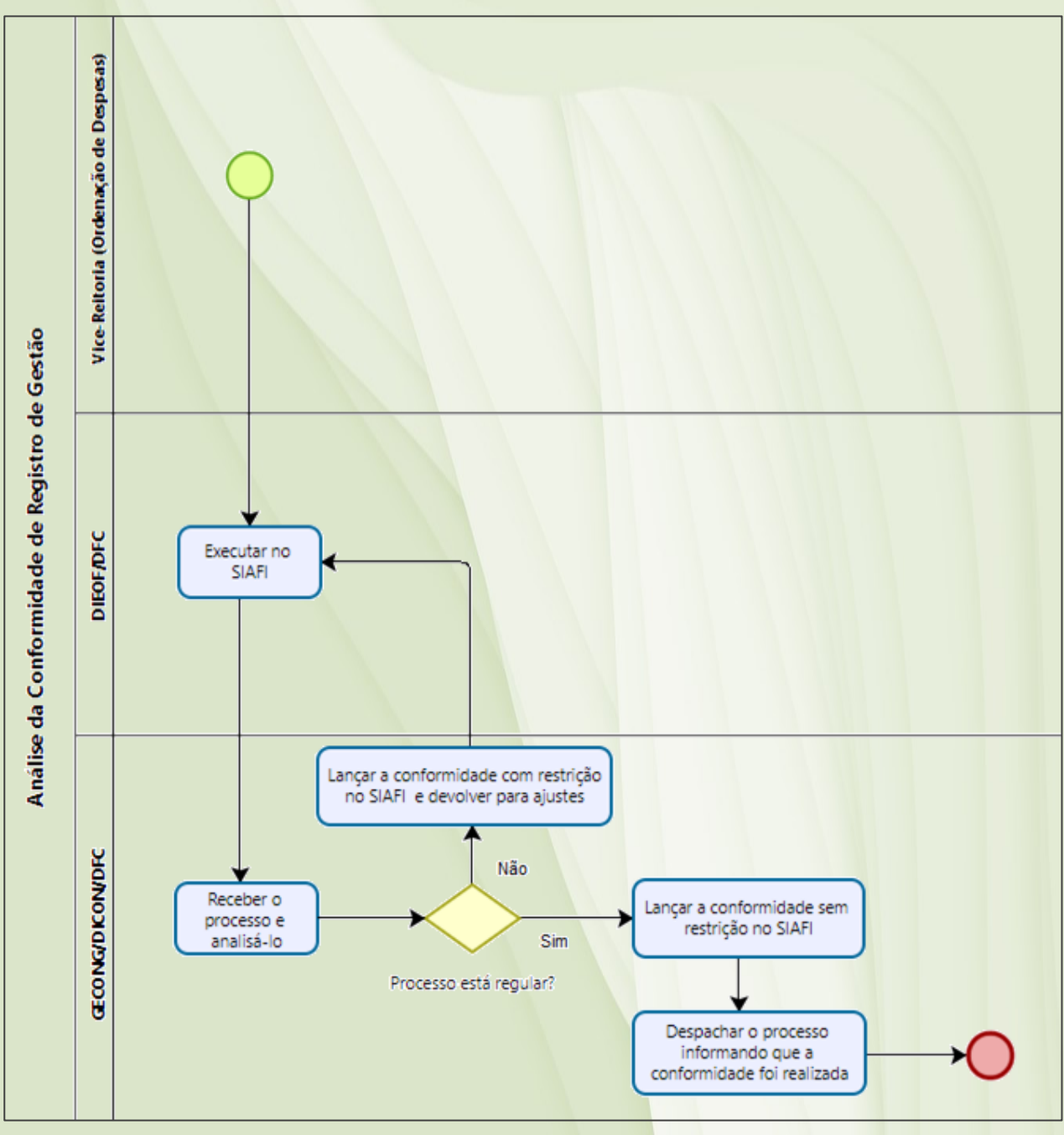

Para analisar cada tipo de Documento Hábil (DH) emitido no Sistema Siafi o conformista, servidor responsável pela conformidade, deverá adotar os seguintes procedimentos:

a) Análise dos Documentos de Arrecadação Municipal (DAR)

Verificar a documentação existente tendo por parâmetro:

- ✓ Número do processo;
- ✓ Suporte documental (solicitação do demandante,

Nota Fiscal e autorização pelo Ordenador);

- Regularidade Fiscal (Sicaf);
- $\checkmark$  Consulta simples nacional;
- ✓ Data de emissão;
- ✓ Data de apuração;
- ✓ Favorecido;
- ✓ Valor recolhido;
- ✓ Base de cálculo e alíquota aplicada;
- ✓ Código da receita.

Durante a conferência, nenhum item poderá ser ignorado!

#### b) Análise dos Documentos de Arrecadação de Receitas Federais (DARF)

Verificar a documentação existente tendo por parâmetro:

- ✓ Número do processo;
- ✓ Suporte documental (Nota Fiscal e autorização pelo Ordenador);
- $\checkmark$  Consulta simples nacional;
- ✓ Data de emissão;
- Data de apuração;
- ✓ Favorecido;
- ✓ Valor recolhido;
- ✓ Base de cálculo e alíquota aplicada;
- ✓ Código da receita.

### c) Análise das Guias da Previdência Social (GPS)

- ✓ Número do processo;
- ✓ Suporte documental (Nota Fiscal e autorização pelo Ordenador);
- Regularidade fiscal (Sicaf);
- Data de emissão:
- ✓ Competência da nota fiscal;
- ✓ Observação;
- ✓ Favorecido;
- ✓ Base de cálculo e alíquota aplicada;
- ✓ Código de pagamento;
- Valor recolhido.

### d) Análise dos Registro Orçamentários (RO)

Verificar a documentação existente tendo por parâmetro:

- ✓ Número do processo;
- ✓ Suporte documental (Solicitação do demandante e autorização pelo Ordenador);
- $\checkmark$  Regularidade fiscal (Sicaf);
- $\checkmark$  Data de emissão da RO;
- ✓ Favorecido;
- ✓ Observação/finalidade;
- ✓ Documento web;
- ✓ Célula orçamentária(PTRes/Fonte/ ND/UGR/PI);
- ✓ Classificação orçamentária;
- ✓ Valor.

Faça uma conferência cuidadosa de todos os itens!

### e) Análise das Notas de Crédito (NC)

Verificar a documentação existente tendo por parâmetro:

- ✓ Número do processo;
- ✓ Suporte documental (Solicitação do demandante e autorização pelo Ordenador);
- ✓ Data de emissão;
- ✓ UG favorecida;
- ✓ Observação;
- ✓ Valor da NC.

#### f) Análise das Notas de Dotação (ND)

- ✓ Número do processo;
- ✓ Suporte documental (Solicitação do demandante e autorização pelo Ordenador);
- ✓ Classificação orçamentária;
- Data de emissão;
- Observação;
- ✓ Valor registrado.

#### g) Análise das Notas de Empenho (NE)

Verificar a documentação existente tendo por parâmetro:

- ✓ Número do processo;
- ✓ Suporte documental (Solicitação do demandante e autorização pelo Ordenador);
- $\checkmark$  Regularidade fiscal (Sicaf);
- ✓ Data de emissão da NE;
- Espécie de empenho;
- Favorecido da NE;
- Observação/finalidade;
- ✓ Classificação orçamentária(Esfera/Org./PTRes/Fonte/ND/UGR/PI);
- Tipo de NE (Estimativo/Global/Ordinário);
- Base legal da contratação (Modalidade de Licitação/Amparo/Inciso);
- Especificação (Subitem/Quant./Valor Unitário/Valor Total/Desc. Item);
- Valor da NE.

#### h) Análise das Notas de Sistemas (NS)

- ✓ Número do processo;
- ✓ Suporte documental (Solicitação do demandante e autorização pelo Ordenador);
- ✓ Regularidade Fiscal (Sicaf);
- ✓ Data de emissão da NS;
- ✓ Favorecido da NS;
- Observação/finalidade;
- ✓ Tipo de documento registrado (RP, NC, NP, PA, SF);
- ✓ Valor registrado;
- ✓ Valores a recolher e códigos utilizados;
- ✓ Classificação orçamentária;
- ✓ Conta de apropriação do contrato.

#### i) Análise das Ordens bancárias (OB)

- ✓ Número do processo;
- ✓ Suporte documental (Solicitação do demandante e autorização pelo Ordenador);
- $\checkmark$  Regularidade fiscal (Sicaf);
- ✓ Data de emissão da OB;
- ✓ Favorecido da OB;
- ✓ Dados bancários do favorecido;
- ✓ Observação;
- ✓ Valor pago deduzido das retenções.

#### j) Análise das Programações Financeiras (PF)

Verificar a documentação existente tendo por parâmetro:

- ✓ Número do processo;
- ✓ Suporte documental (Solicitação do demandante e autorização pelo Ordenador);
- ✓ Data de emissão;
- ✓ UG favorecida;
- ✓ Observação;
- ✓ Valor.

#### h) Análise das Guias de Recolhimento da União (GRU)

- ✓ Número do processo;
- ✓ Suporte documental (Solicitação, Nota Fiscal e autorização pelo Ordenador);
- ✓ Regularidade Fiscal (Sicaf);
- ✓ Data de emissão;
- ✓ Favorecido;
- ✓ Código de recolhimento;
- ✓ Observação;
- ✓ Valor recolhido;
- $\checkmark$  Fonte de recursos utilizados.

# <span id="page-23-0"></span>**06 <b>Resultado da conferência**

A conferência dos documentos apresentados na sessão anterior poderá ter como resultado uma das seguintes situações:

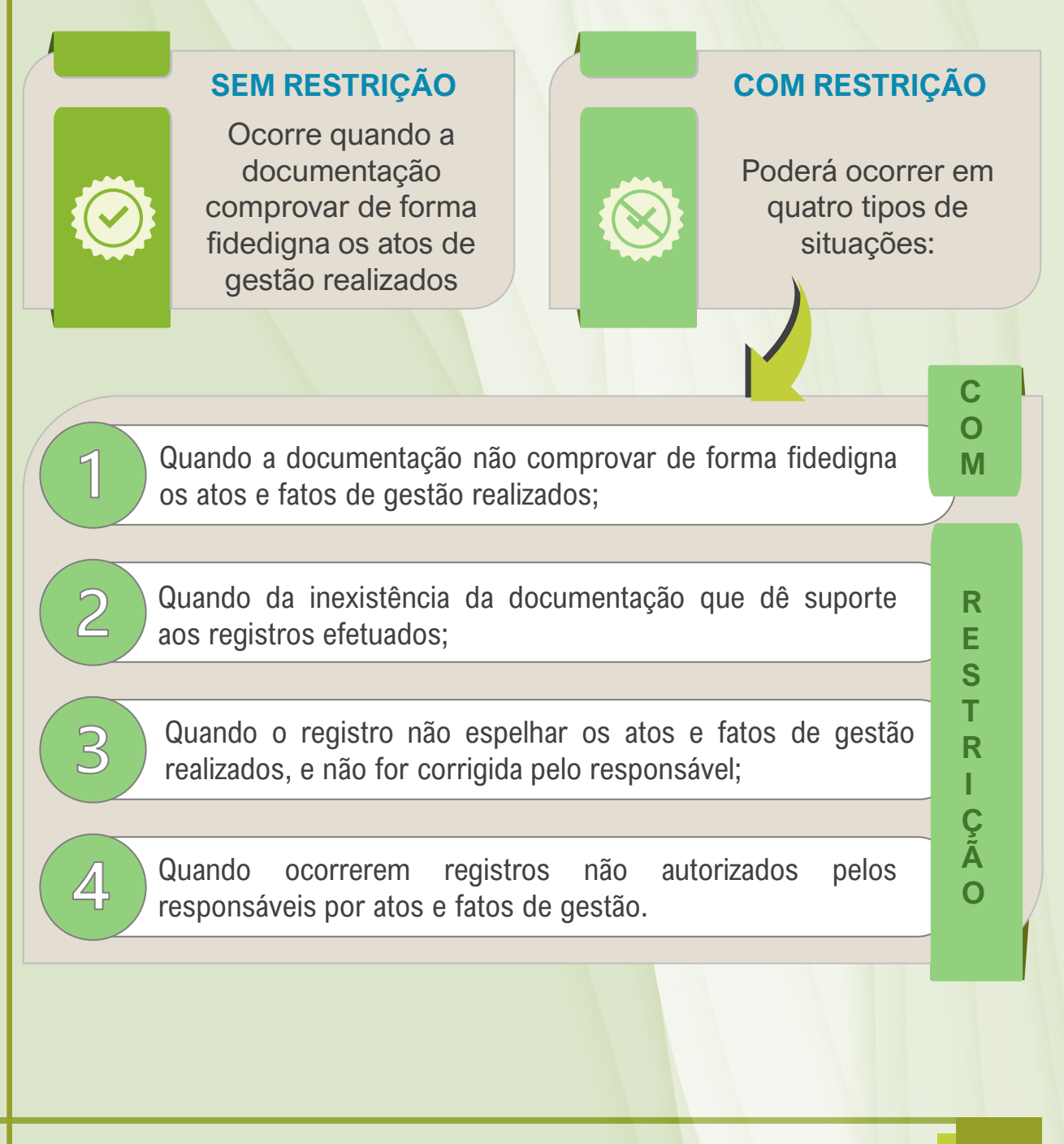

Destaca-se que, no processo de análise, devem ser empregados todos os esforços no sentido de eliminar as irregularidades, evitando-se, assim, o registro da conformidade com restrição. E, ainda, a ausência ou o registro com restrição da conformidade dos registros de gestão implicará o registro de conformidade contábil com restrição.

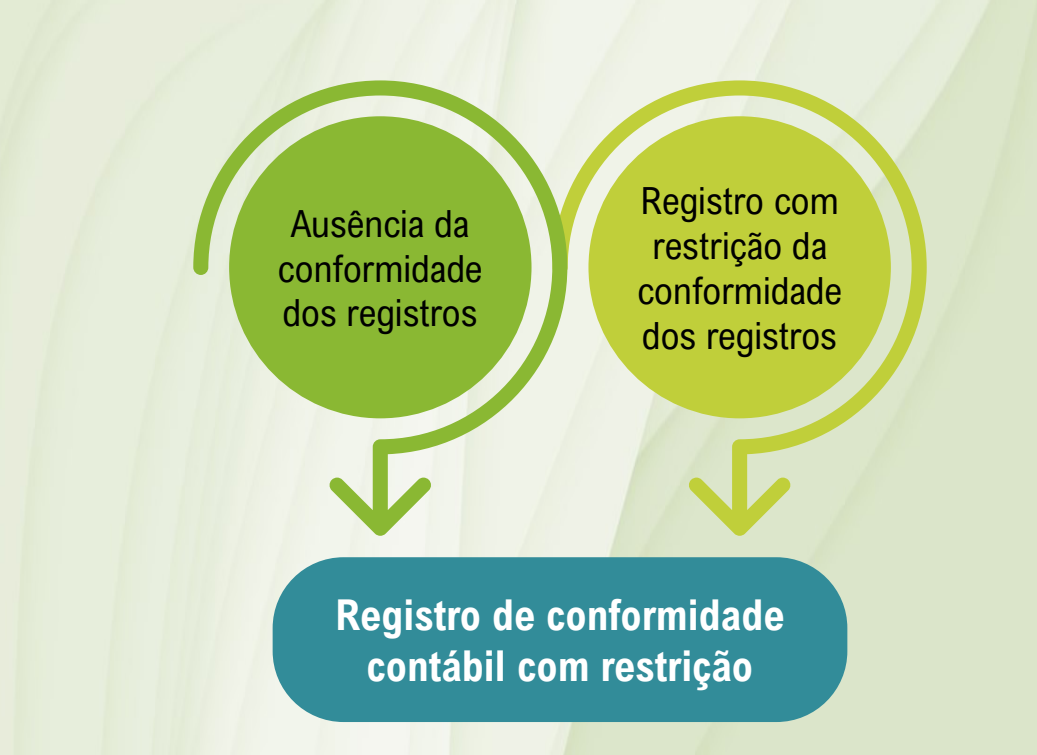

Ao término do fechamento contábil do mês, o responsável pela conformidade de gestão deverá enviar ao contador responsável o relatório mensal dos apontamentos efetuados pela conformidade para subsidiar a conformidade contábil da Unifesspa.

#### <span id="page-25-0"></span>a) Rol de restrições

O rol de restrições pode ser consultado no Siafi através do comando **>CONRESTREG** juntamente com a tecla *Enter*. As restrições estão apresentadas no Quadro 1 abaixo:

#### Quadro 1 – Rol de Restrições

--------

### **CÓDIGO DA RESTRIÇÃO – TÍTULO**

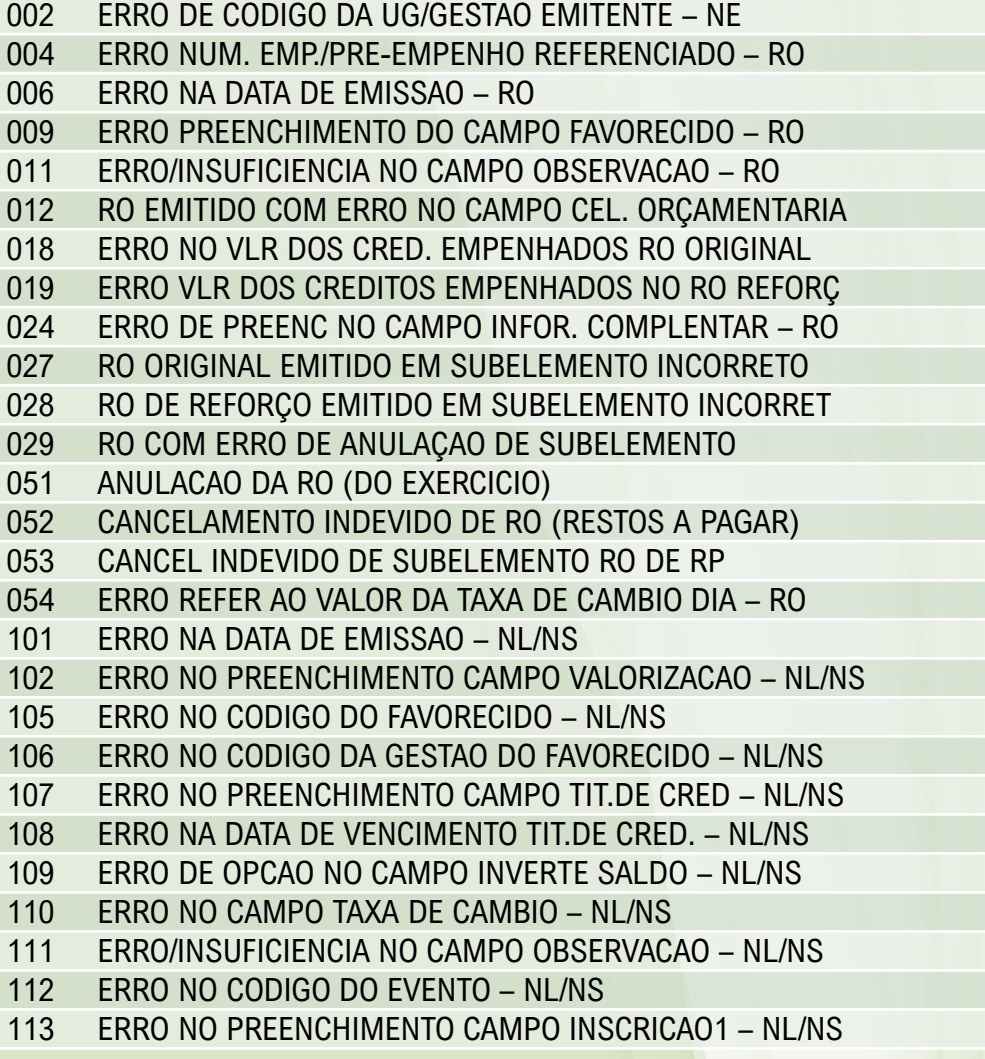

#### **CÓDIGO DA RESTRIÇÃO – TÍTULO (cont.)** 114 ERRO NO PREENCHIMENTO CAMPO INSCRICAO2 – NL/NS 115 ERRO NO PREENCH. CAMPO CLASSIFICACAO 1 – NL/NS 116 ERRO NO PREENCH. CAMPO CLASSIFICACAO 2 – NL/NS

117 ERRO DE VALOR CONTABILIZADO POR EVENTO – NL/NS 118 FALTA DE RETENCAO DE TRIB.E/OU CONTRIB. – NL/NS 151 ESTORNO DE NL/NS 203 ERRO NO CODIGO DA UG/GESTAO EMITENTE – OB 204 ERRO DE CODIGO DO BANCO DEBITADO – OB 205 ERRO NO PREENCH.DO CODIGO DA AGENCIA – OB 206 ERRO NO PREENCH.DO COD.DA CONTA CORRENTE – OB 207 ERRO NO CODIGO DO FAVORECIDO – OB 208 ERRO NO CODIGO DA GESTAO DO FAVORECIDO – OB 209 ERRO NO PREENCH.DO COD.DO BCO.DO FAVOREC. -OB 210 ERRO NO PREENCH.DO COD.AGENCIA DO FAVOREC. – OB 211 ERRO NO PREENCH.DO COD.DA C/C DO FAVOREC. – OB 212 ERRO NO NUMERO DO PROCESSO – OB 213 ERRO NO CAMPO TAXA DE CAMBIO – OB 214 ERRO NA OPCAO NO CAMPO INVERSAO DE SALDO – OB 215 ERRO NO PREENCH. DO VALOR LIQUIDO DO DOC. – OB 216 ERRO/INSUFICIENCIA NO CAMPO OBSERVACAO – OB 217 ERRO NO CODIGO DO EVENTO – OB 218 ERRO NO PREENCH. DO CAMPO INSCRICAO 1 – OB 219 ERRO NO PREENCH. DO CAMPO INSCRICAO 2 – OB 220 ERRO NO PREENCH. DO CAMPO CLASSIFICACAO 1 – OB 221 ERRO NO PREENCH. DO CAMPO CLASSIFICACAO 2 – OB 222 ERRO NO VALOR CONTAB. POR EVENTO INDICADO – OB 250 CANCELAMENTO POR FALHA DE IMPRESSAO – OB 251 CANCEL.OB POR ERRO NO CAMPO ID. TRANSFERENCIA 303 ERRO NO CODIGO DA UG/GESTAO EMITENTE – ND 304 ERRO NO CODIGO DA UG/GESTAO FAVORECIDA – ND 305 ERRO/INSUFICIENCIA NO CAMPO OBSERVACAO – ND 306 ERRO NO NUMERO DO EVENTO – ND 307 ERRO DE OPCAO NO CAMPO ESFERA – ND 308 ERRO NO PREENCHIMENTO DO PTRES – ND 309 ERRO NO CAMPO FONTE – ND 310 ERRO NA NATUREZA DE DESPESA – ND 311 ERRO DE CODIGO DA UGR – ND 312 ERRO NO PREENCH. DO PLANO INTERNO (PI) – ND 313 ERRO NO VALOR CONTAB. POR EVENTO INDICADO – ND 353 ERRO NO CODIGO DA UG/GESTAO EMITENTE – NC 354 ERRO NO CODIGO DA UG/GESTAO FAVORECIDA – NC 355 ERRO NO PREENCH. DA TAXA DE CAMBIO – NC 356 ERRO/INSUFICIENCIA NO CAMPO OBSERVACAO – NC

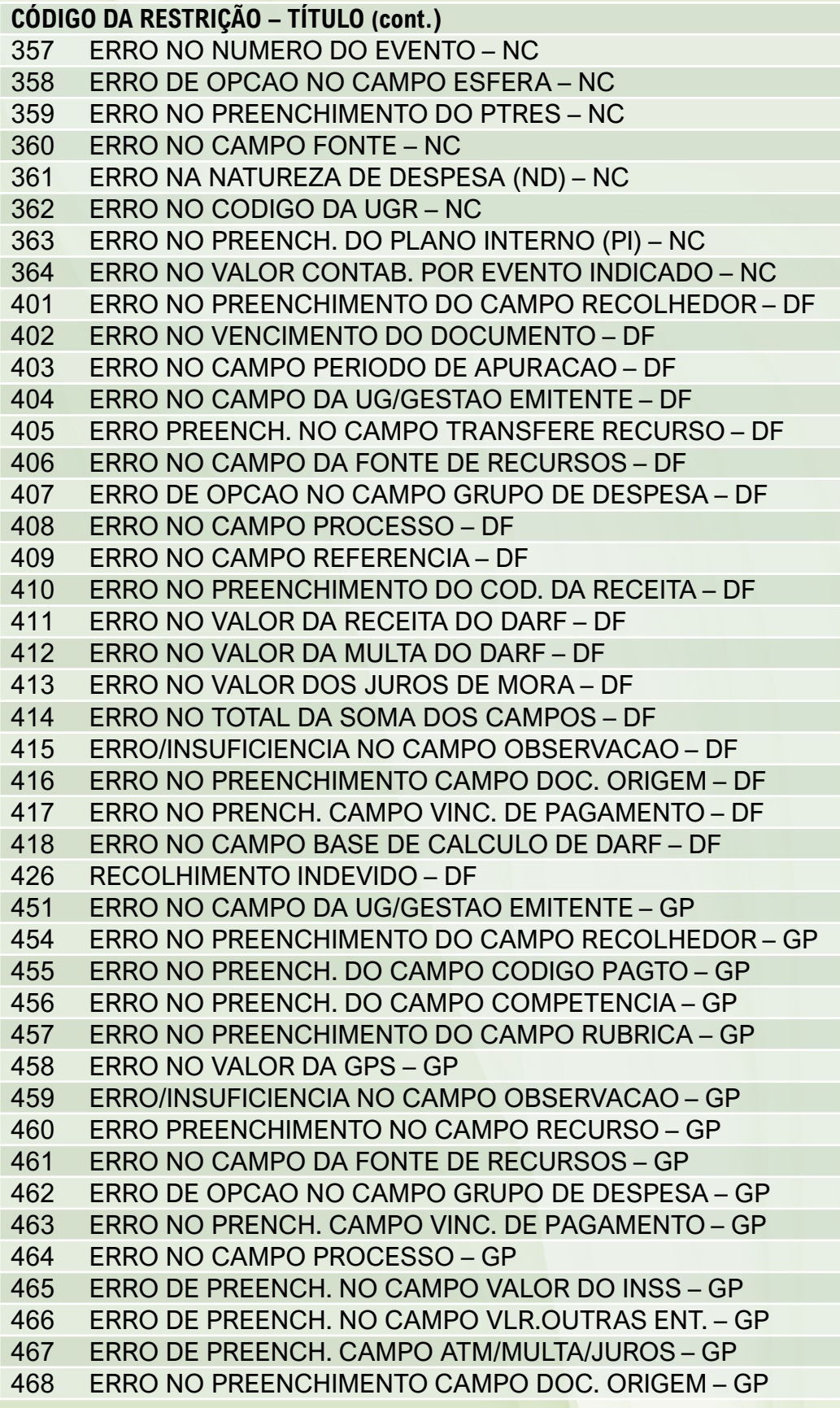

#### **CÓDIGO DA RESTRIÇÃO – TÍTULO (cont.)**

469 RECOLHIMENTO INDEVIDO – GP 501 ERRO NO CAMPO DA UG/GESTAO EMITENTE – DR 502 ERRO NO PREENCHIMENTO DO CAMPO RECOLHEDOR – DR 503 ERRO PREENCHIMENTO NO CAMPO RECURSO – DR 504 ERRO DE PREENCHIMENTO NO CAMPO FONTE REC. – DR 505 ERRO DE PREENCHIMENTO CAMPO PARCELA/REFER. – DR 506 ERRO NO PREENCHIMENTO DO CAMPO RECEITA – DR 507 ERRO DE OPCAO NO CAMPO GRUPO DE DESPESA – DR 508 ERRO NO PREENCH. CAMPO VINC. DE PAGAMENTO – DR 509 ERRO NO PREENCHIMENTO CAMPO DOC. ORIGEM – DR 510 ERRO NO PREENCHIMENTO CAMPO VR.PRINCIPAL – DR 511 ERRO/INSUFICIENCIA NO CAMPO OBSERVACAO – DR 512 RECOLHIMENTO INDEVIDO – DR 513 ERRO NO CAMPO ALIQUOTA DA NF,DOCUMENTO DAR – DR 514 ERRO NO CAMPO NUMERICO NF/RECIBO DOCUM.DAR – DR 515 ERRO DE PREENCHIMENTO DO CAMPO COD.DO MUN. – DR 516 ERRO NO CAMPO VENCIMENTO DO DOCUMENTO ISS – DR 517 ERRO NO CAMPO VALOR DA NOTA FISCAL ISS – DR 518 ERRO NO CAMPO DATA EMISSAO DA NF. DOC.DAR – ISS 802 ERRO DE CODIGO DA UG/GESTAO EMITENTE – PE 803 ERRO DE OPCAO CAMPO ESPECIE DE PRE EMPENHO – PE 808 ERRO PREENCHIMENTO DA DATA LIMITE – PE 809 ERRO/INSUFICIENCIA NO CAMPO OBSERVACAO – PE 810 ERRO DE OPCAO NO CAMPO ESFERA – PE 811 ERRO DE PREENCHIMENTO DO PTRES – PE 812 ERRO NO CAMPO FONTE – PE 813 ERRO NA NATUREZA DE DESPESA (ND) – PE 814 ERRO NO CAMPO UGR – PE 815 ERRO PREENCHIMENTO DO PLANO INTERNO (PI) – PE 816 ERRO NO VALOR CONTAB. POR EVENTO INDICADO – PE 824 ERRO NO CODIGO UG/GESTAO FAVORECIDA – PF 825 ERRO/INSUFICIENCIA NO CAMPO OBSERVACAO – PF 826 ERRO PREENCHIMENTO COD. DO CAMPO EVENTO – PF 827 ERRO NO PREENCHIMENTO DO CAMPO FONTE – PF 828 ERRO DE OPCAO NO CAMPO CATEGORIA DE GASTO – PF 829 ERRO NO CAMPO ANO/MES – PF 830 ERRO CAMPO VALOR DEST. P/ CADA CAT.GASTO – PF 842 ERRO NO CAMPO UG/GESTAO EMITENTE – GE 845 ERRO NO PREENCHIMENTO DO CAMPO RECOLHEDOR – GE 846 ERRO PREENCH. DO CODIGO SALARIO EDUCACAO – GE 847 ERRO NO PREENCH. DO CAMPO COMPETENCIA – GE 848 ERRO NO PREENCHIMENTO DO CAMPO PARCELA – GE 849 ERRO PREENCH. CAMPO PROC./EXECU FISCAL – GE

#### **CÓDIGO DA RESTRIÇÃO – TÍTULO (cont.)**

850 ERRO PREENCHIMENTO NO CAMPO RECURSO – GE 851 ERRO NO CAMPO DA FONTE DE RECURSOS – GE 852 ERRO DE OPCAO NO CAMPO GRUPO DE DESPESA – GE 853 ERRO NO PREENCHIMENTO CAMPO DOC. ORIGEM – GE 854 ERRO NO PRENCH. CAMPO VINC. DE PAGAMENTO – GE 855 ERRO NO CAMPO PROCESSO – GE 856 ERRO/INSUFICIENCIA NO CAMPO OBSERVACAO – GE 857 ERRO NO PREENCH. DO CAMPO INSCRICAO 2 – GR 858 ERRO NO PREENCH. DO CAMPO CLASSIFICACAO 1 – GR 859 ERRO NO PREENCH. DO CAMPO CLASSIFICACAO 2 – GR 860 ERRO NO VALOR CONTAB. POR EVENTO INDICADO – GR 861 ERRO NO NUMERO DO PROCESSO – GR 862 ERRO/INSUFICIENCIA NO CAMPO OBSERVACAO – GR 874 ERRO NO PREENCHIMENTO DO CAMPO A/E – AF 875 ERRO NO PREENCH. DO NUMERO DO EMPENHO – AF 876 ERRO NO CAMPO ETAPA – AF 877 ERRO NO PREENCH. DO CODIGO NO CAMPO ITEM – AF 878 ERRO NO CAMPO MES – AF 879 ERRO NA QUANTIDADE DE ITENS APROPRIADOS – AF 880 ERRO NO PREENCH. DO VALOR DA APROPRIACAO – AF 900 FALTA DE TEMPESTIVIDADE NA REMESSA DOCUMENTO 901 FALTA DE REMESSA DE RMA 902 FALTA REMESSA MAPA GERENCIAL DIVIDA ATIVA 903 FALTA DE REMESSA DO RMB 904 FALTA DE REMESSA DE DOCUMENTACAO PATRIMONIAL 905 FALTA DE REMESSA RELATORIO SELOS DE CONTROLE 906 FALTA DE REMESSA RELAT.MERCADORIA APREENDIDA 908 FALTA DE DOCUM. CONFORMIDADE DE REG. DE GESTAO 909 APROP. DESPESA SEM DOCUMENTO COMPROBATORIO 910 DOCUMENTO COMPROBATORIOS/O "ATESTE" DEVIDO 911 DOCUMENTO COMPROBATORIO S/AUTORIZACAO DESPESA 912 DOCUMENTO COMPROBATORIO S/AUTORIZACAO PAGTO 913 APROP. DESPESA VALOR INDEVIDO 914 PAGAMENTO SEM LIQUIDACAO DA DESPESA 915 FALTA DE EMPENHO DA DESPESA – PROCESSOS PAGTO 916 DOCUMENTO NAO COMPATIVEL COM A OPERACAO 917 AFASTAMENTO DO PAIS SEM AUTORIZACAO PREVIA 918 REALIZACAO DE DESPESA SEM PREVIO EMPENHO 919 DOCUMENTO APROVADO COM RESSALVA 920 SALDO CONTABIL DO ALMOX. NAO CONFERE C/RMA 921 SALDO CONTABIL BENS MOVEIS NAO CONFERE C/RMB 951 DOCUMENTACAO NAO ANALISADA

Fonte: Siafi (2023).

b) Procedimentos para consulta dos registros efetuados no Siafi passíveis de conformidade

Para consultar os registros efetuados no Siafi passíveis de conformidade, será necessário acessar a rede do Serviço Federal de Processamento de Dados (Serpro), por meio do link: <https://hod.serpro.gov.br/a83016cv/> e informar o CPF no campo **CÓDIGO** e a **SENHA,** e, em seguida, clicar em **AVANÇAR**:

Ao clicar em avançar, o usuário será direcionado para primeira tela do sistema Siafi, na qual deverá ser usada a **mesma credencial** da página anterior nos campos destacados em amarelo, e, em seguida,

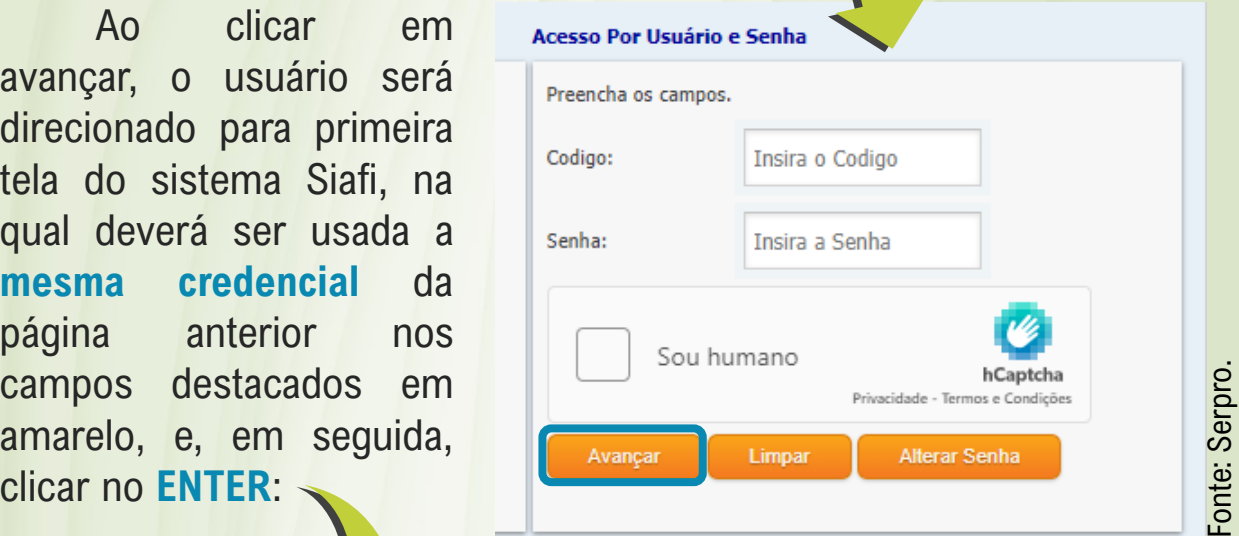

Fonte: Siafi.

**TELA 001** SERPRO REDE - $\mathbf{m}$  $\mathbf{||}$ A SERVICO DO BRASIL  $\overline{0}$  ||| ШН  $\overline{0}$ Ō PARA ACESSO AO SISTEMA DESEJADO, 0 III  $\overline{0}$ INFORME OS CAMPOS ABAIXO: CODIGO NOVA SENHA : **SENHA SISTEMA** 

Na terceira tela, o usuário deverá selecionar o sistema desejado, que, no caso, será o sistema Siafi, conforme mostra a imagem a seguir, na sequência clicar em **ENTER**:

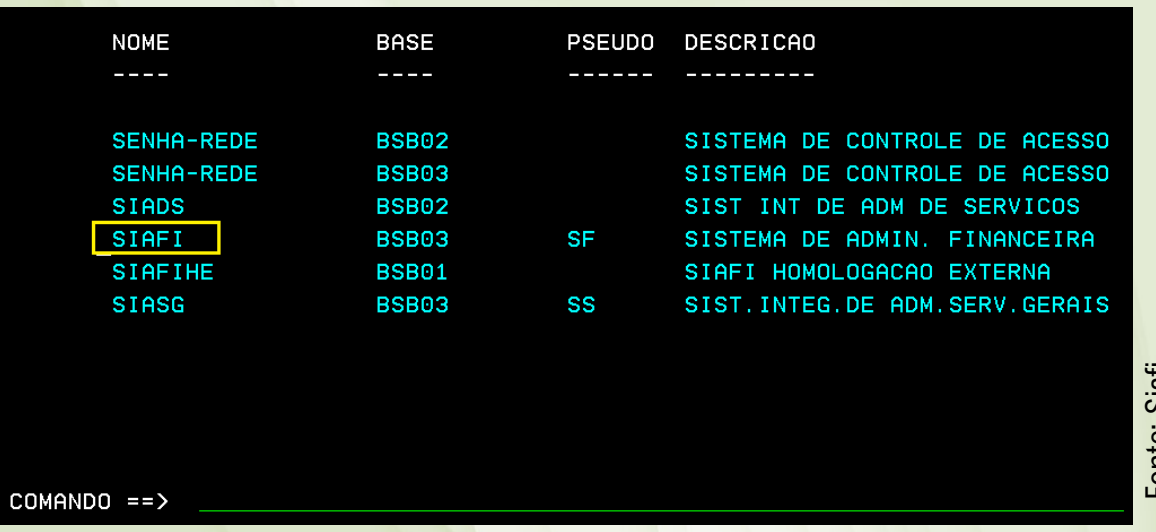

Na tela seguinte, informar o CPF no campo **CÓDIGO** e a **SENHA** no campo correspondente. No campo **SISTEMA,** digitar o nome Siafi e o ano desejado da consulta escrito com quatro dígitos (Ex.:2023) e em **COMANDO ==>**<br>
Na tela seguinte, informar o CPF no campo CÓDIGO e a SENHA n<br>
campo correspondente. No campo SISTEMA, digitar o nome Siafi e<br>
ano desejado da consulta escrito com quatro dígitos (Ex.:2023) e er<br>
clicar ENTER

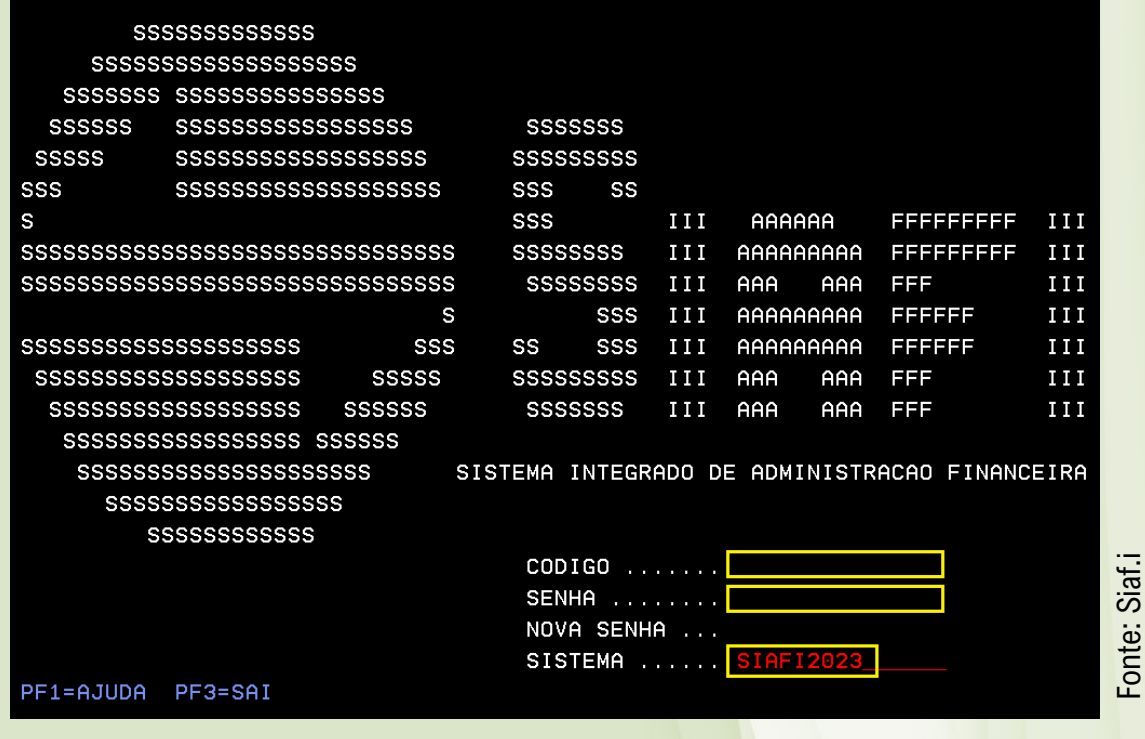

**<sup>32</sup>** Guia de Conformidade dos Registros de Gestão da Unifesspa **<sup>32</sup>**

Na próxima tela, na barra de comando, digitar **>CONCONFREG** e pressionar a tecla **ENTER**, para visualizar os documentos que necessitam de conformidade, conforme demonstrado na imagem abaixo:

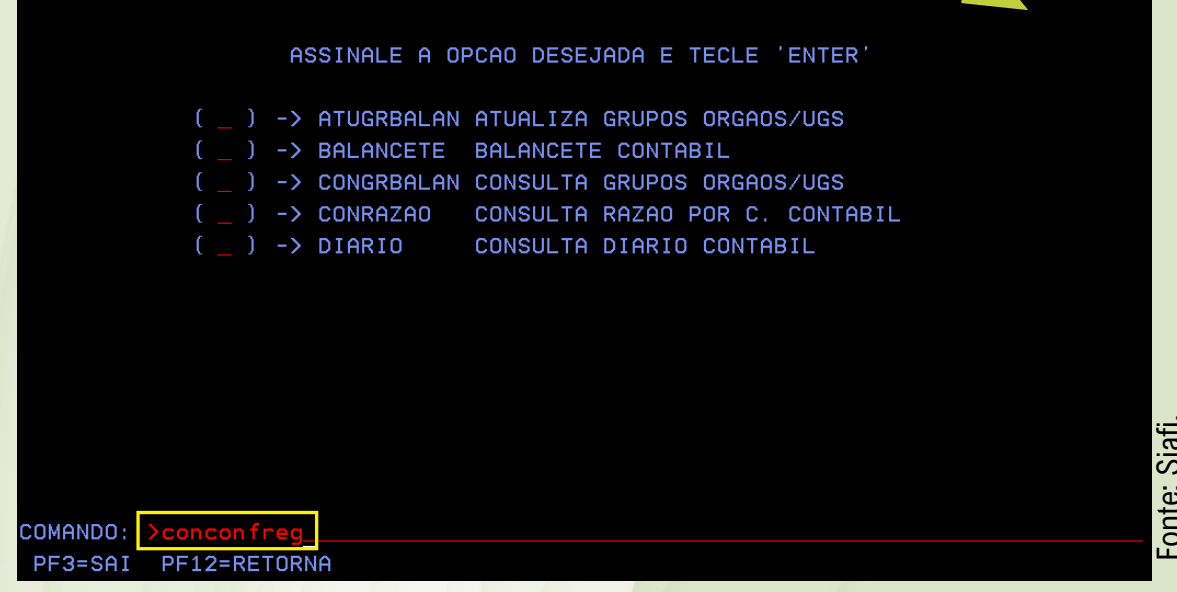

Na tela seguinte, digitar o código da Unifesspa: **158718** no campo 'Unidade Gestora'**.** No campo 'Gestão' digitar o código da Gestão da IES: **26448** e no campo 'Período' digitar o mês e o ano desejado para consulta (Ex.: **out23**, para selecionar o mês de outubro do ano de 2023), e pressionar a tecla **ENTER,** conforme ilustrado na imagem abaixo:<br> **ENTER, ENTER, ENTER, CONFORMALM**<br> **ENTER, CONFORMALM**<br> **ENTER, conforme ilustrado na imagem abaixo:** The pressionar a tecla **ENTER**, conforme ilustrado n

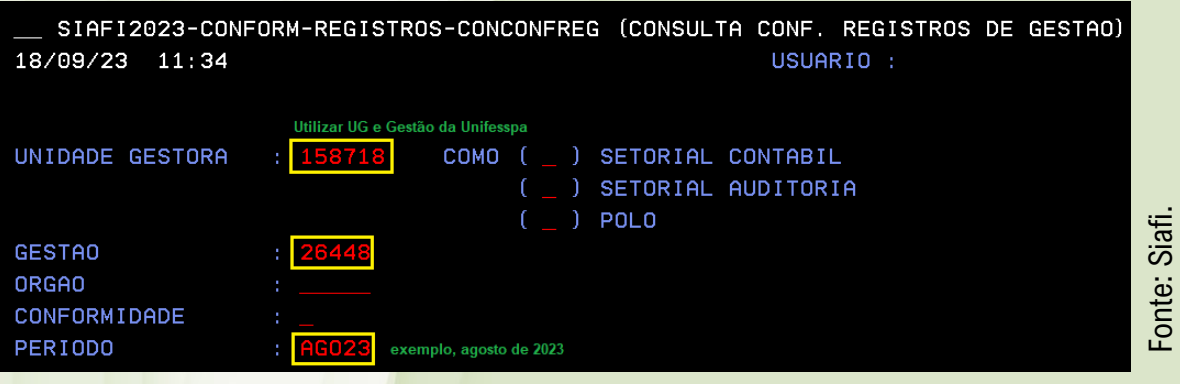

**<sup>33</sup>** Guia de Conformidade dos Registros de Gestão da Unifesspa **<sup>33</sup>**

O comando anterior mostrará a tela exemplificada abaixo. Para visualizar a quantidade de documentos que foram registrados na data escolhida, selecionar a opção **PF6 = QUANTIFICA** e pressionar a tecla **ENTER**, conforme demonstrado na imagem abaixo:

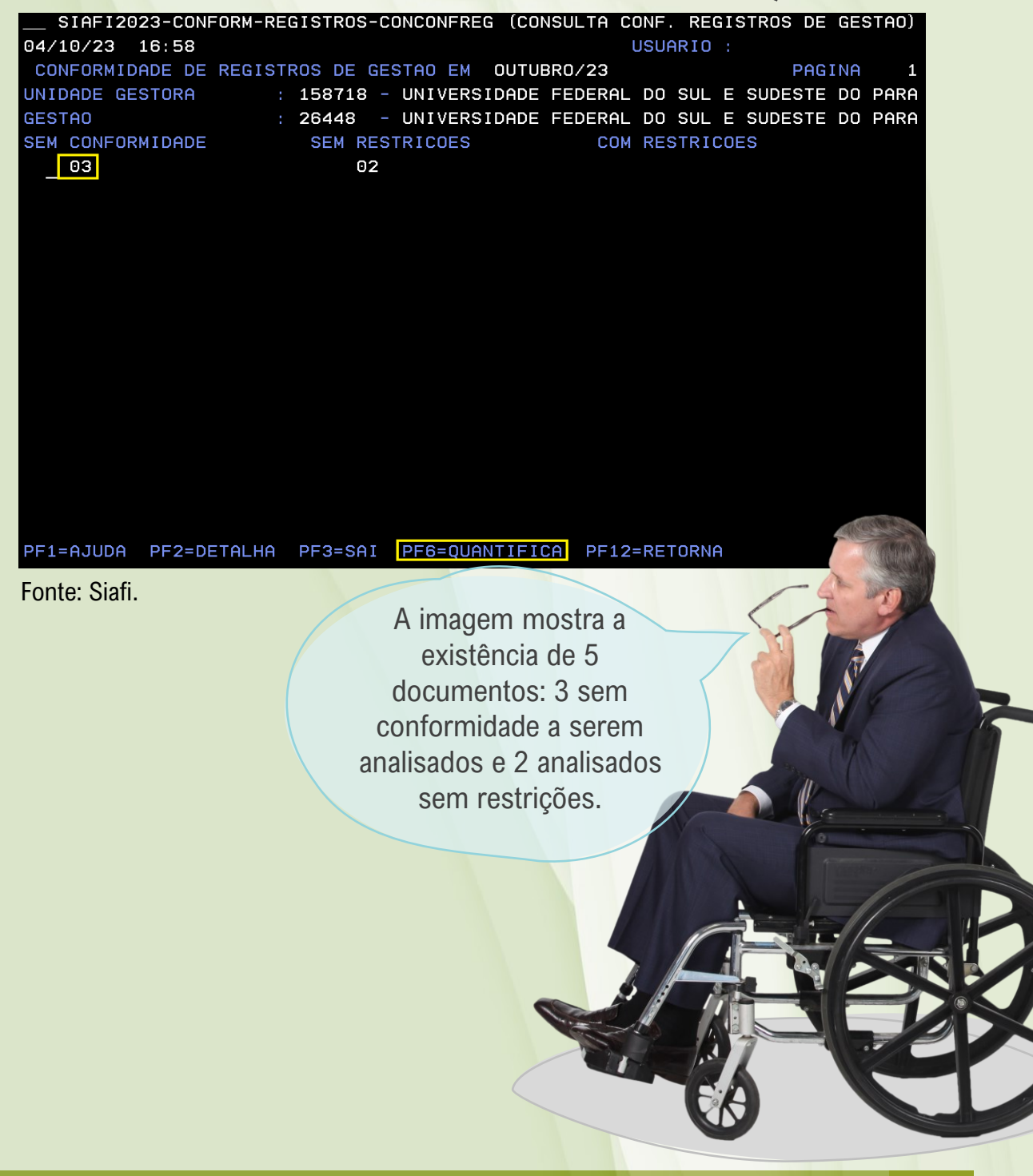

Ao efetuar o comando anterior, o Siafi exibirá a tela exemplificada abaixo. Na tela em questão, para detalhar os documentos quantificados no comando anterior, selecionar a opção **PF2 = DETALHA** e apertar a tecla **ENTER**, conforme mostra a imagem a seguir:

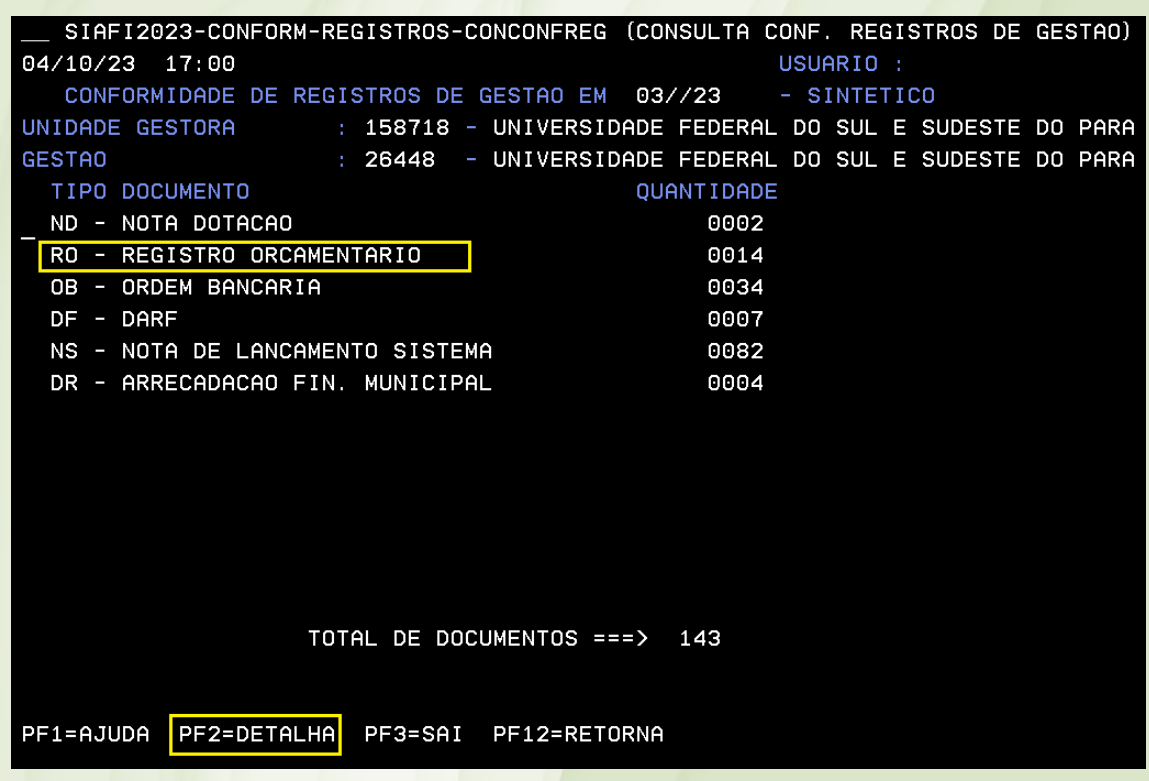

Fonte: Siafi.

O comando anterior irá relacionar os documentos a serem analisados, conforme apresentado na imagem acima, na qual são quantificados 2 documentos do tipo ND – Nota Dotação; 14 documentos do tipo RO – Registro de Orçamento; 34 documentos do tipo OB – Ordem Bancária; 7 documentos do tipo DF – DARF; 82 documentos do tipo NS – Nota de lançamento Sistema e 4 documentos do tipo DR – Arrecadação Fin. Municipal. Para detalhar qualquer um dos documentos mostrados na tela, selecionar a opção **PF2 = DETALHA** e apertar a tecla **ENTER**, conforme mostra a imagem acima.

Ao realizar o comando anterior, o Siafi exibirá a tela exemplificada abaixo. Para detalhar o documento que desejado, selecionar a opção **PF2 = DETALHA** e apertar a tecla **ENTER**, conforme mostra a imagem a seguir:

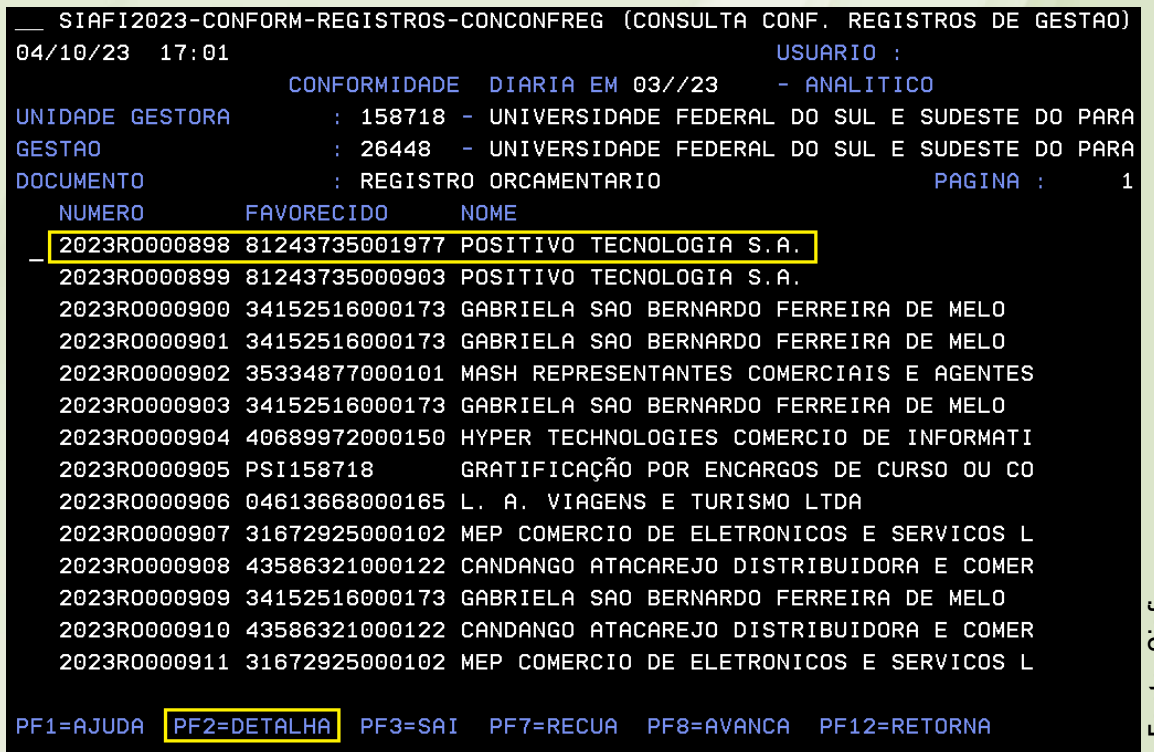

Após o comando mencionado será exibida a tela contendo o documento a ser analisado, conforme demonstra a imagem abaixo:

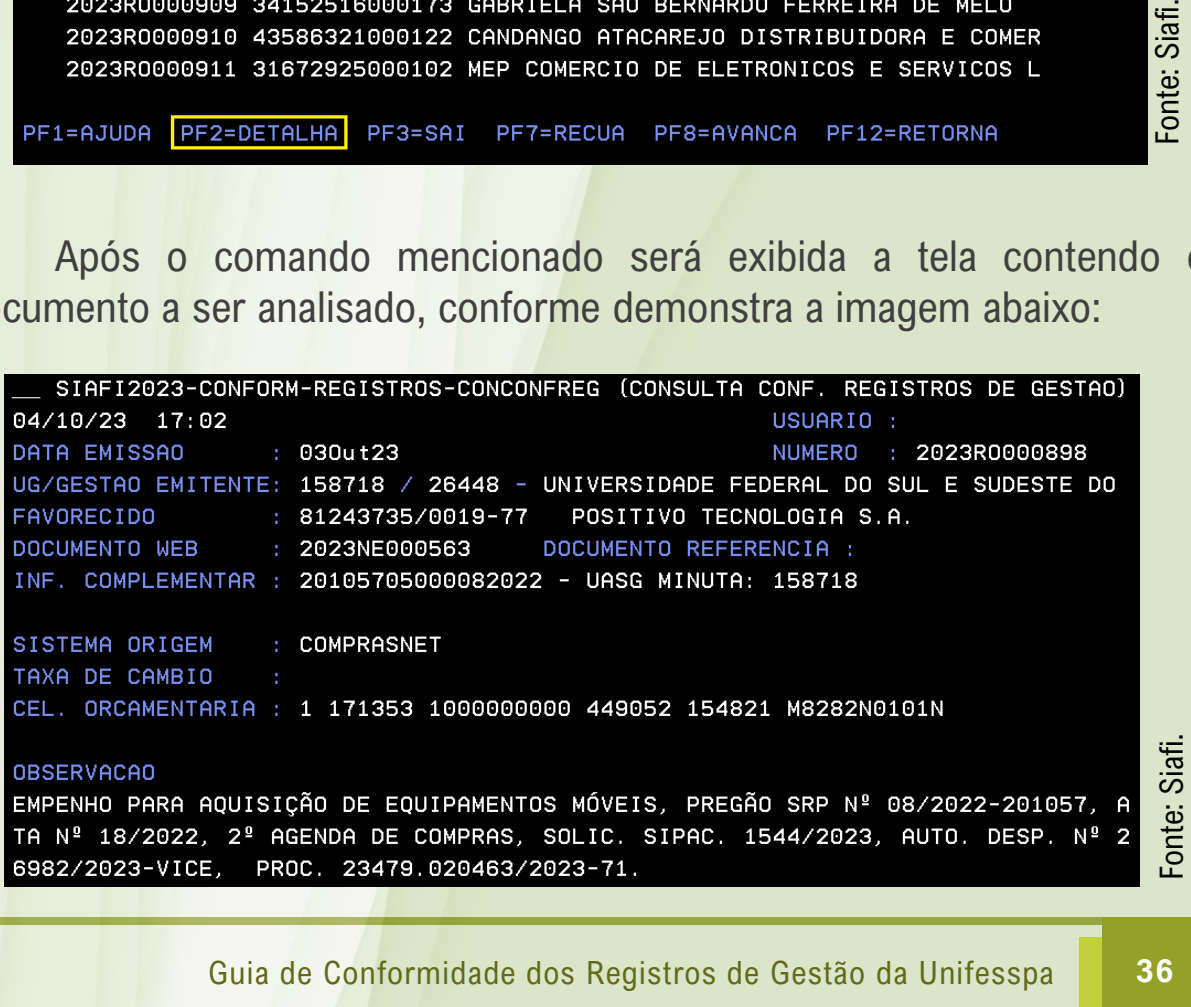

### c) Procedimentos para Registro da Conformidade no Siafi

Para realizar o registro da conformidade de gestão, o servidor formalmente designado deverá ser habilitado no Siafi com o perfil '**CONFDOC**', para realizar os seguintes procedimentos no Siafi:

#### ➢ **Registro da conformidade 'SEM RESTRIÇÃO'**

Para realizar o registro da conformidade com situação 'Sem Restrição', após seguir todos os passos mencionados nas páginas 31 e 32 deste Guia, na barra de comando, digitar **>ATUCONFREG** e pressionar a tecla **ENTER**, conforme ilustrado na imagem abaixo:

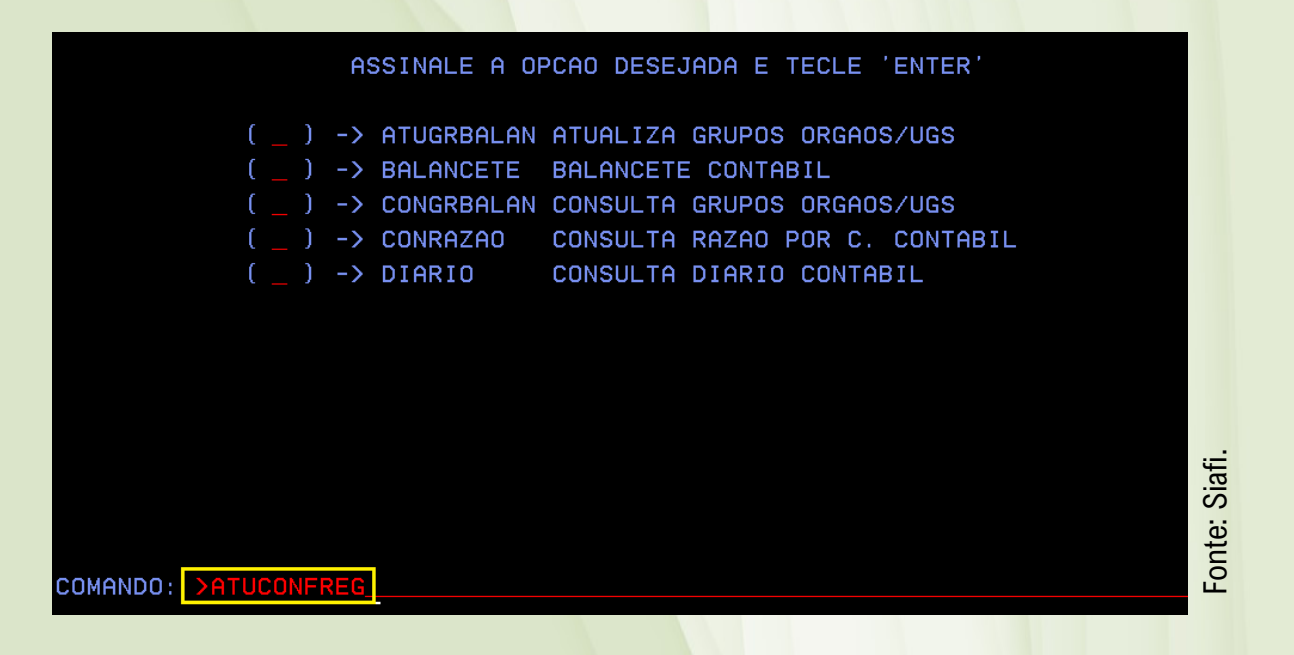

Após o comando mencionado, na página anterior, será exibida uma tela contendo alguns campos a serem preenchidos. No campo 'Unidade Gestora', digitar o código da Unifesspa: **158718**; no campo 'Gestão', digitar o código da Gestão da IES: **26448**; no campo 'Data da Movimentação', digitar o dia, o mês e o ano da movimentação que deseja fazer o registro da conformidade (Ex.: **18set23**) e, no último campo, 'Possui Restrição', digitar a letra **'N'**. Na parte inferior da tela, confirmar a **COMANDO: CATUGONFREG**<br>
Após o comando mencionado, na página anterior, será exibida uma<br>
tela contendo alguns campos a serem preenchidos. No campo 'Unidade<br>
Gestora', digitar o código da Unifesspa: **158718**; no campo 'Ge

seguir:

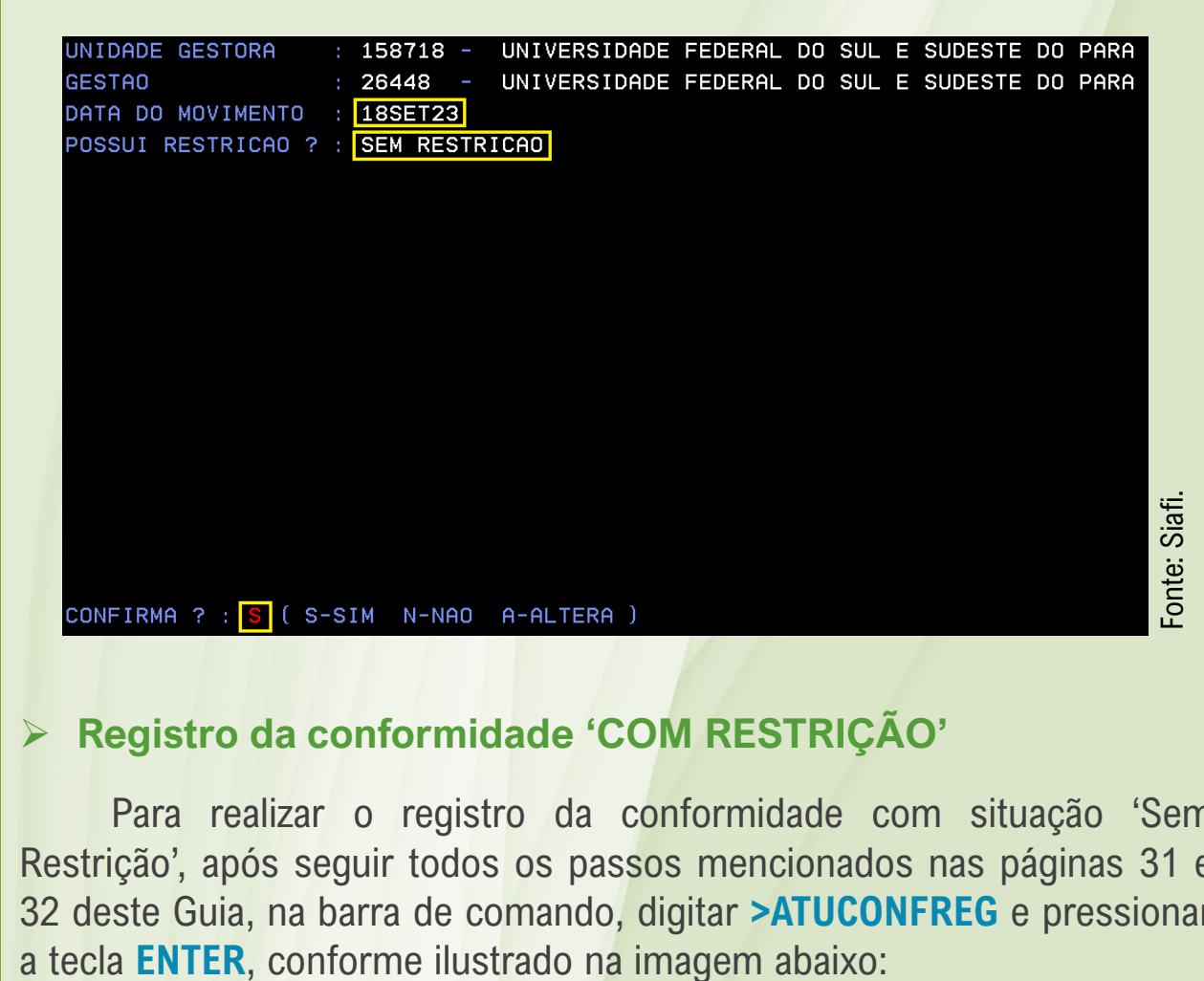

#### ➢ **Registro da conformidade 'COM RESTRIÇÃO'**

Para realizar o registro da conformidade com situação 'Sem Restrição', após seguir todos os passos mencionados nas páginas 31 e 32 deste Guia, na barra de comando, digitar **>ATUCONFREG** e pressionar

## ASSINALE A OPCAO DESEJADA E TECLE 'ENTER' ) -> ATUGRBALAN ATUALIZA GRUPOS ORGAOS/UGS ) -> BALANCETE BALANCETE CONTABIL ) -> CONGRBALAN CONSULTA GRUPOS ORGAOS/UGS ) -> CONRAZAO CONSULTA RAZAO POR C. CONTABIL ) -> DIARIO CONSULTA DIARIO CONTABIL COMANDO: >ATUCONFREG

Fonte: Siafi.

Após o comando referido na página anterior, será exibida uma tela contendo quatro campos a serem preenchidos. No campo 'Unidade Gestora', digitar o código da Unifesspa: **158718**; no campo 'Gestão', digitar o código da Gestão da IES: **26448**; no campo 'Data da Movimentação', digitar o dia, o mês e o ano da movimentação que deseja fazer o registro da conformidade (Ex.: **18set23**) e, no último campo, 'Possui Restrição', digitar a letra **'S'** e pressionar a tecla **ENTER**, conforme ilustrado na imagem abaixo:

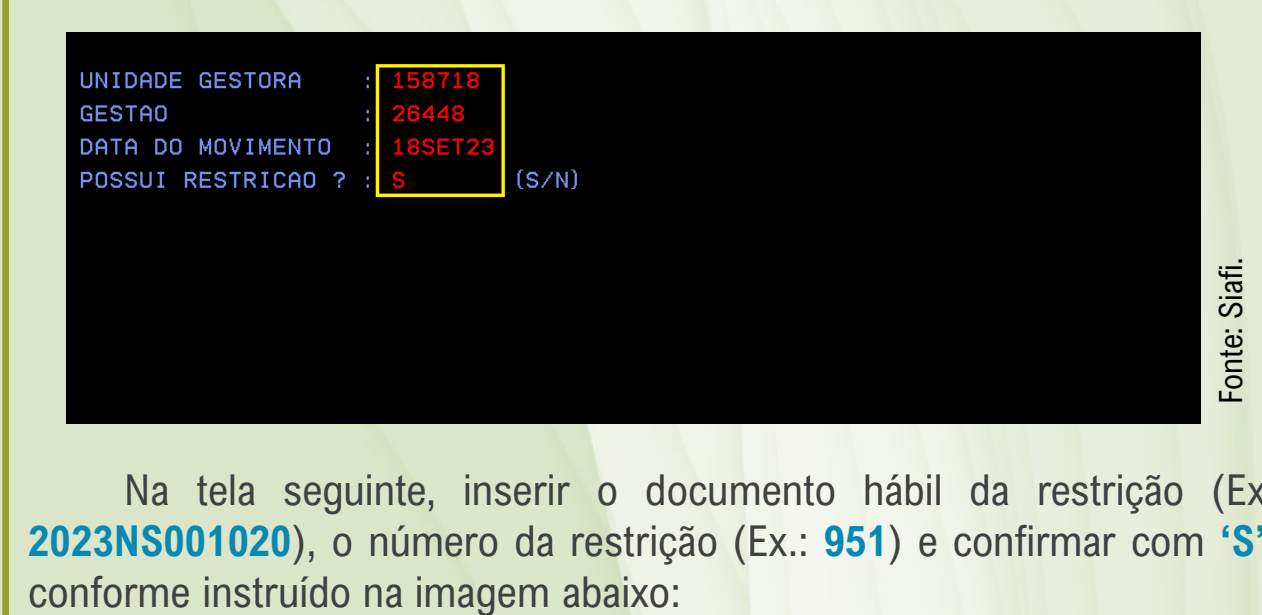

Na tela seguinte, inserir o documento hábil da restrição (Ex: **2023NS001020**), o número da restrição (Ex.: **951**) e confirmar com **'S'**,

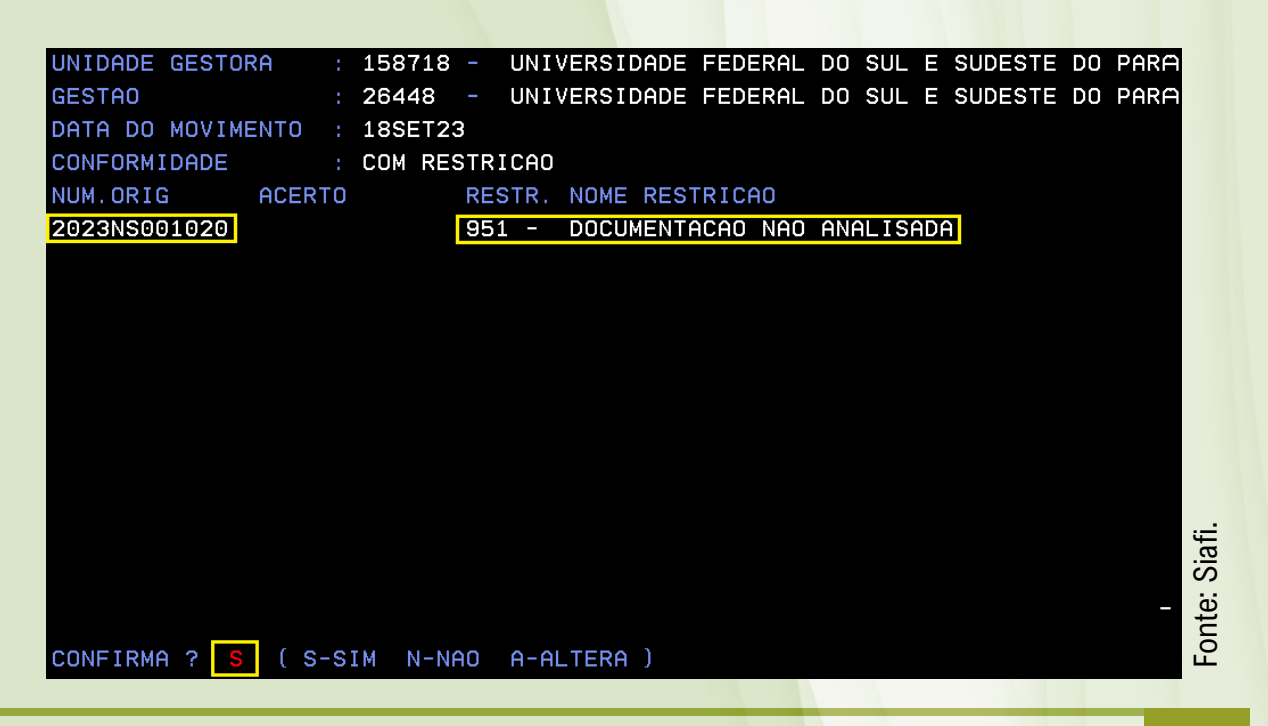

**39** Guia de Conformidade dos Registros de Gestão da Unifesspa **39**

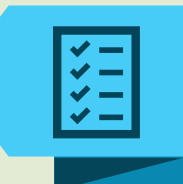

### <span id="page-39-0"></span>**08 Referências**

Instrução Normativa N° 06 – STN, de 31 de outubro de 2007. **Disciplina os procedimentos relativos ao registro das conformidades contábil e de registro de gestão**.

Macrofunção 020314 – Conformidade de Registro de Gestão**. Disciplina os procedimentos mencionados na Instrução Normativa STN nº 6, de 31 de outubro de 2007**.

Macrofunção 020315 – Conformidade Contábil. **Estabelece os procedimentos relativos ao registro da Conformidade Contábil e revoga os artigos 1º ao 5º da Instrução Normativa da STN nº 06, de 31 de outubro de 2007**.

**Tutorial de conformidade de registro de gestão do Tribunal de Contas da União/Tribunal de Contas da União** – Brasília: TCU, Secretaria Geral de Administração (Segedam), Secretaria de Orçamento, Finanças e Contabilidade (Secof), 2021.

**Manual de Contabilidade Aplicado ao Setor Público (MCASP)** – 8º Edição. Disponível em: [https://www.tesourotransparente.gov.br/publicacoes/manual-de](https://www.tesourotransparente.gov.br/publicacoes/manual-de-contabilidade-aplicada-ao-setor-publico-mcasp/2021/26)[contabilidade-aplicada-ao-setor-publico-mcasp/2021/26](https://www.tesourotransparente.gov.br/publicacoes/manual-de-contabilidade-aplicada-ao-setor-publico-mcasp/2021/26)

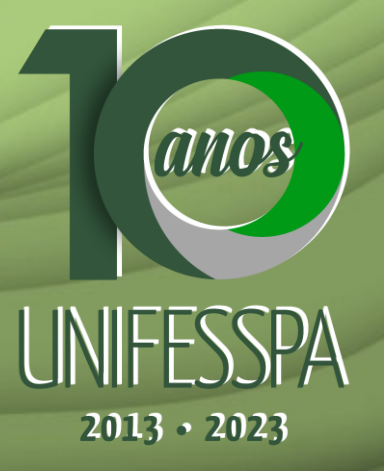